# **Clever Canvas Manual**

Produce by Ugoos Solution by Adcasting

### Catalog

- 01 | About Clever Canvas
- 02 | Accessories
- 03 | Product
- 04 | Operation
- 05 | App Installation
- 06 | Clever Canvas Registration
- 10 | Clever Canvas Features
- 26 | Q & A
- 27 | Support
- 28 | Warranty & Returns

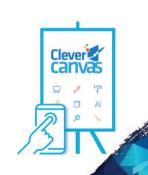

## 01 About Clever Canvas

# Innovative Retail Advertising Solution

Because of the merit to deliver the message easily to inform customers on each occasion, AD Board substitutes banners and posters and establishes itself as a Necessity of retail shops. Now meet Smart Canvas "Smart Evolution of AD Board".

Now you can draw eye-catching message for customers anytime, anywhere, super easily in no time using your smart phone with our incredible Drawing App. With just click of button, your message will be transferred and shown on Smart Canvas with the splendid effect.

## 02 Accessories

Your order has been carefully packaged and inspected. The following

accessories should be included in your package. Please inspect the contents of the package to ensure that you have received all items and that nothing has been damaged. If you discover a problem, please contact us immediately for assistance.

| Name           | Clever Canvas | Canvas Cube |
|----------------|---------------|-------------|
| Canvas Machine | 1 pcs         | 1 pcs       |
| Power Adapter  | 1 pcs         | 1 pcs       |
| Frame          | 1 pcs         | Null        |
| HDMI Cable     | Null          | 1 pcs       |

## 03 Product

| Parameters:    |                                                   |                                           |
|----------------|---------------------------------------------------|-------------------------------------------|
| Name           | Clever Canvas                                     | Canvas Cube                               |
| Screen Size    | 27" or 32" Full HD Disaply                        | Null                                      |
| Processor(CPU) | RK3188 Quad Core A9 1.6GHz                        | Quad Core ARM Cortex-<br>A53 up to 2.0GHZ |
| RAM            | 2GB DDR3                                          | 1GB DDR3                                  |
| ROM            | 8GB NAND                                          | Flash                                     |
| os             | Andriod 4.4 a                                     | nd above                                  |
| Power Supply   | DC 24V,12V,9V(Optional) ,2A or 3A                 | DC 5V/2.5A 3.5mm DC-In                    |
| Video Format   | AVI/RM/RMVB/MKV/WMV/MC<br>OB(DVD format)/MPEG/MPG |                                           |
| Audio Format   | MP3/WMA/WMV/APE/                                  | OGG/FLAC/AAC etc.                         |
| Network        | 2.4GHz WiFi 802.11 b/g/n,Su<br>Base-              |                                           |

## 04 Operation

Start Device:

Connect Clever Canvas/Canvas Cube by Power Adapter

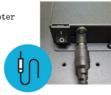

## 05 App Installation

Please download "CleverCanvas" APP on APPStore.

## 06 Clever Canvas Registration

#### For iOS

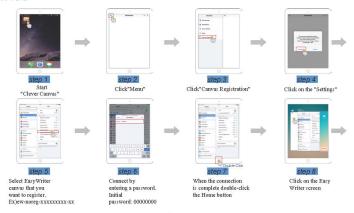

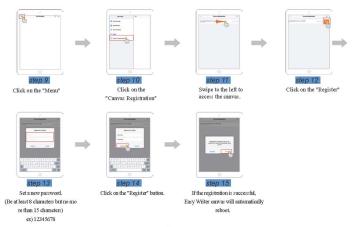

#### For Android

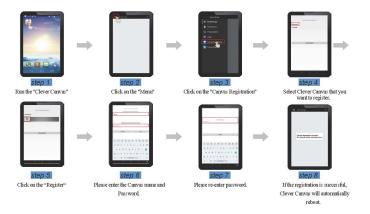

## Clever Canvas's SSID description:

| SSID | С | С | - | n | 0 | r | е | g | - | Α  | В  | С  | D  | Е  | F  | G  | Н  | 1  | 5  | 1  | 4  |
|------|---|---|---|---|---|---|---|---|---|----|----|----|----|----|----|----|----|----|----|----|----|
| CODE | 1 | 2 | 3 | 4 | 5 | 6 | 7 | 8 | 9 | 10 | 11 | 12 | 13 | 14 | 15 | 16 | 17 | 18 | 19 | 20 | 21 |

| Code | Item                     | Type    | Remark                            |
|------|--------------------------|---------|-----------------------------------|
| 2    | Product<br>abbreviations | Text    | cc : Clever Canvas                |
| ~ 8  | Registration<br>status   | Text    | noreg:generic<br>norel:registered |
| ~ 18 | Serial NO                | Text NO | Clever Canvas only serial NO      |
| 21   | Version                  | NO      | Clever Canvas app version NO      |

## 07 Clever Canvas Features

### 01 | Main Menu

Menu Description

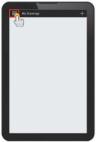

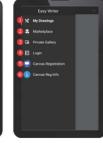

- My Drawings
  - : Saved slide list.
- Marketplace
  - : Download fonts, stickers, backgrounds, etc.
- 3 Private Gallery
  : Slides sharing
  - (user account required)
- 4 Login
  - : Private Gallery User Login
- Canvas Registration
  - : Register a Clever Canvas set-top
- Canvas Registration
  - : Register a Clever Canvas set-top box or monitors.

## 02 | Main Screen

Main-screen Description

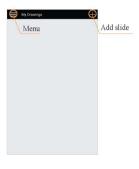

 Press and hold the slide to the transfer and delete menu appears at the bottom of the screen.

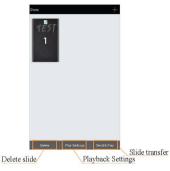

10

## 03 | Marketplace

### Marketplace

Can be used to download a variety of content, Animation stickers, background.

- · Category
- -Drawings
- -Fonts
- Animated
- -Stickers
- Shapas
- -BG

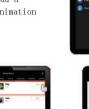

Select the content you want to download.

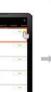

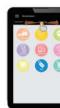

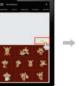

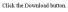

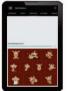

When the download is complete, you can view and use in slide creation screen.

## 04 | Features

#### Background

• You can set the background color of the slide or image.

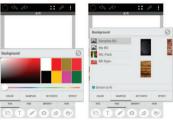

· BG Color Set the background to the selected color.

· Samples Use an image as a background.

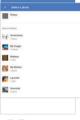

- · My Photo Set a photo as a
- background image stored in the album

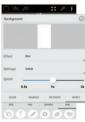

- · Effects
- Set the effect of the background · Effects types
- -None -Blink -Bounce -Rotate -Rainhow

### Text

· You can add text, apply different fonts and colors.

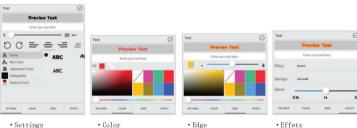

• Settings
Enter the text and
set the font and size.

Setup text color

• Edge
Change the font size and border color.

- Effets
  Set the effect to the text.
- Effects types
  -None -Blink -Bounce
  -Rotate -Rainbow

#### Brushes

· Select the brush you can draw freely.

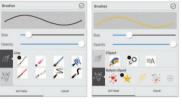

• Settings (1) Set the brush shape and thickness and transparency

• Settings (2) Various types of brushes, such as a star can be used. • Color
Set the color of the brush

berressi

Brushes

#### Stickers

- · A variety of stickers available.
- · Available for photos stored in an album

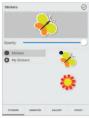

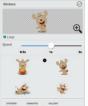

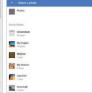

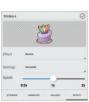

· Stickers

Can use the default stickers and stickers downloaded from Marketplace. · Animated

Can use the animated stickers. Set the playback speed of the animated stickers and repeat. • Gallery

Can use the images stored in the album.

- Effects
- Set the effect of the stickers
- Effects types
  -None -Blink -Bounce

-Rotate -Rainbow

### Eraser

Erase the contents pictured with a brush.
Backgrounds and stickers can not be erased with the eraser.

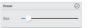

• Size Set the size of the eraser. (The circular shape of the eraser)

### Shape

- · Can be used to add shapes to your slides.
- · Set the color and the borders of the shape

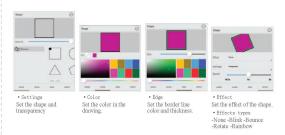

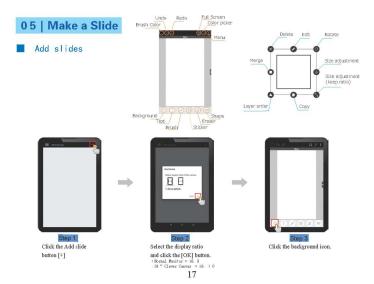

### Select background / Add text

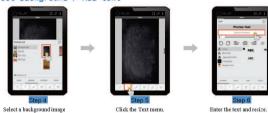

### Add text

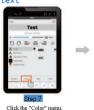

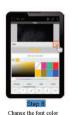

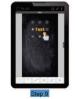

Drag the text to adjust the size to move.

18

and click [1].

### Add animation sticker

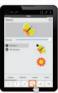

Step 10
Click the sticker menu.

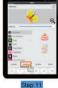

Click the Animated

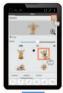

Step 12 Select the animated stickers,

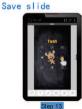

Stickers can resize or move around using the menu.

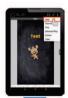

Step 14
Click the Save button in the menu.

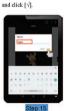

Enter a name for the slide and click the Save button.

### Preview

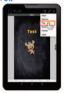

#### Step 16

On the menu, click the Play.

### Send Slide

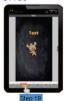

Pressing back button( ✓ )should go to the Home screen

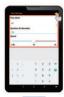

Step 17
Set the slide duration, effects and click [v].

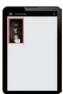

Step 20
Press and hold the slider appears at the bottom of the slide menu.

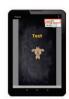

Step 18
Click the "Home" menu
after confirming the preview

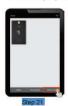

Click the [Send & Play] menu and the slide is sent.

### Playing Effect Description

#### 1. Still

· Play slide is stopped as in the image

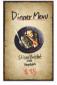

#### 2. Redraw

· Played in create sequence

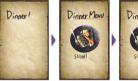

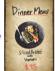

#### 3. Blink

· Content is shown blinking.

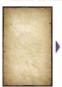

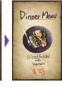

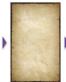

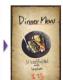

#### 4. Bounce

• The effect of the reduction, enlargement, etc.

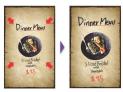

#### 5. Rotate

· Automatically rotating slide play

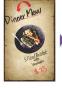

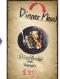

#### 6. Rainbow

· Change and play with color slides of rainbow colors

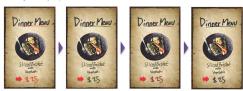

## 08 Q & A

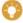

How to fix not registered on Clever Canvas

1. Terminate the Clever Canvas app.

Open the WI-FI settings on the device

- Settings → Wireless & networks → Wi-Fi

- 3. Connect to the Clever Canvas.
  - Access Point of Clever Canvas : ex) ew-noreg-ABCDEFGH-15
  - The default password is '000000000 '
- 4. Run the Clever Canvas app.
- 5. Please try again to register.

## 09 Support

If you need any help, please feel free to contact our tech support team to check the problem before sending the device back.

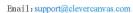

Web: www.clevercanvas.com or www.clevercanvas.cn

Tel: 0755-25472852 or 13480825850

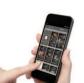

## 10 Warranty & Returns

Clever Carvas warrants this product against defect in material or workmanship for 1 year from the date for purchase. This warranty becomes invalid if the factory-supplied serial number or "warranty void" sticker has been removed or altered on the product.

This warranty does not cover:

- A) Cosmetic damage or damage due to acts of God.
- B) Accident, misuse, abuse, negligence of modification of any part of the product.
- C) Damage due to improper operation or maintenance, connection to improper equipment, or attempted repair by anyone other than Clever Canvas.
- D) Products sold AS IS or WITH FAULTS.

IN NO EVENT SHALL CLEVER CANVAS'S LIABILLITY EXCEED THE PRICE PAID FOR THE PRODUCT FROM DIRECT, INDIRECT, SPECIAL, INCIDENTAL, OR CONSEQUENTIAL DAMAGES RESULTING FROM THE USE OF THE PRODUCTS, IT'S ACCOMPANYING SOFTWARE, OR IT'S DOCUMENTATION.

Clever Canvas makes no warranty or representation, expressed, implied, or statutory, with respect to it's products, contents or use of this documentation and all accompanying software and specifically disclaimsit's quality, performance, merchantability, or fitness for any particular purpose. Clever Canvas reserves the right to revise or update it's product, software or documentation without obligation to notify any individual entity

24

## § 15.19 Labelling requirements.

This device complies with part 15 of the FCC Rules. Operation is subject to the following two conditions: (1) This device may not cause harmful interference, and (2) this device must accept any interference received, including interference that may cause undesired operation.

## § 15.21 Information to user.

Any Changes or modifications not expressly approved by the party responsible for compliance could void the user's authority to operate the equipment.

## § 15.105 Information to the user.

**Note:** This equipment has been tested and found to comply with the limits for a Class B digital device, pursuant to part 15 of the FCC Rules. These limits are designed to provide reasonable protection against harmful interference in a residential installation. This equipment generates uses and can radiate radio frequency energy and, if not installed and used in accordance with the instructions, may cause harmful interference to radio communications. However, there is no guarantee that interference will not occur in a particular installation. If this equipment does cause harmful interference to radio or television reception, which can be determined by turning the equipment off and on, the user is encouraged to try to correct the interference by one or more of the following measures:

- -Reorient or relocate the receiving antenna.
- -Increase the separation between the equipment and receiver.
- -Connect the equipment into an outlet on a circuit different from that to which the receiver is connected.
- -Consult the dealer or an experienced radio/TV technician for help.

## \*RF warning for Mobile device:

This equipment complies with FCC radiation exposure limits set forth for an uncontrolled environment. This equipment should be installed and operated with minimum distance 20cm between the radiator & your body.